# MITSUBISHI

# Electronic Multi-Measuring Instrument

Programming Manual (CC-Link)

Model

ME96NSR-MB or ME96NSR with optional Plug-in Module : ME-0040C-NS96

## **CONTENTS**

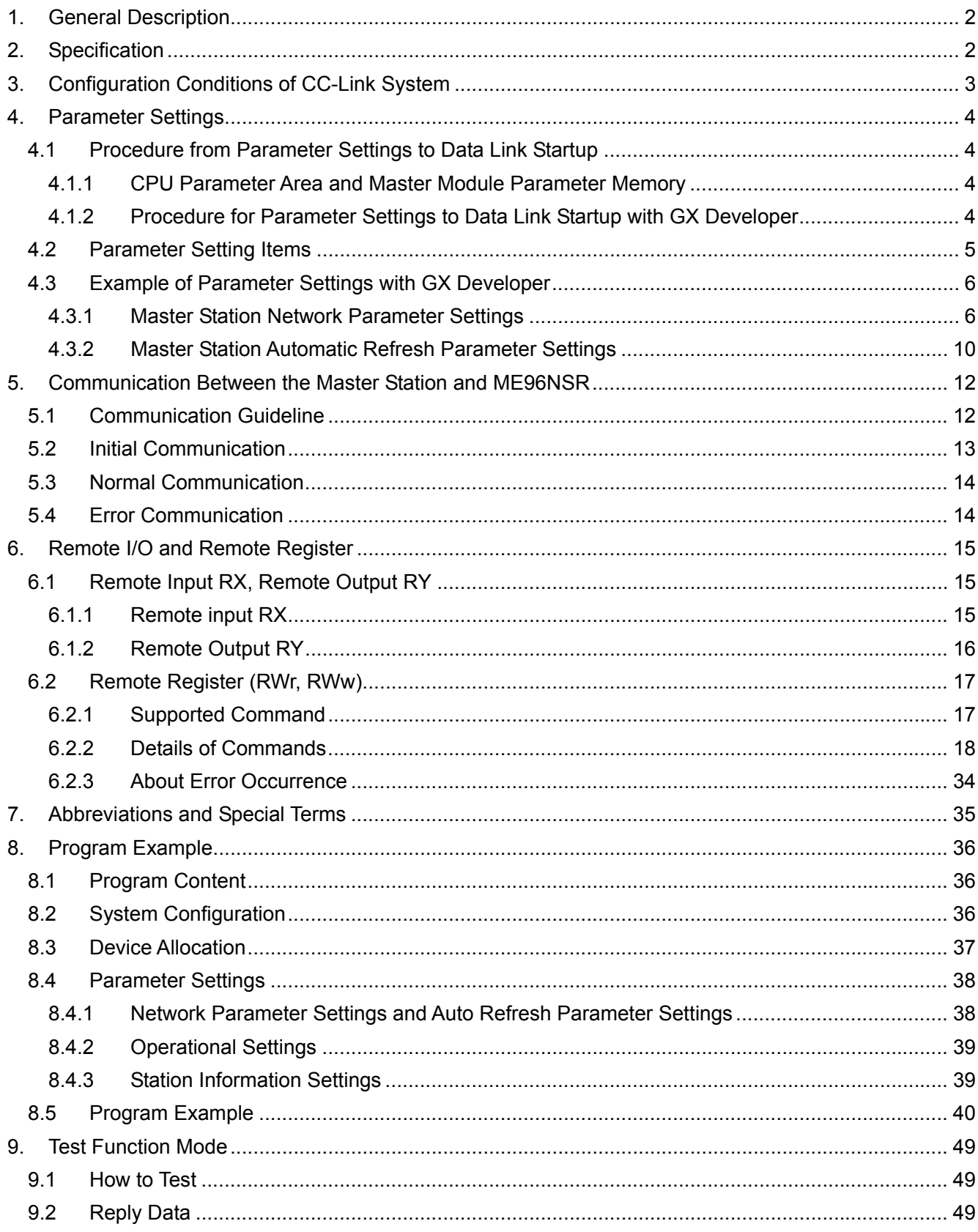

## <span id="page-2-0"></span>1. General Description

This manual describes the programming methods that should be created by the user for monitoring measurement value of the Electronic Multi-Measuring Instrument (called ME96NSR from here on) with the PC CPU through Control & Communication Link (abbreviated as CC-Link from here on). In programming, read the following related manuals in addition to this mannual.

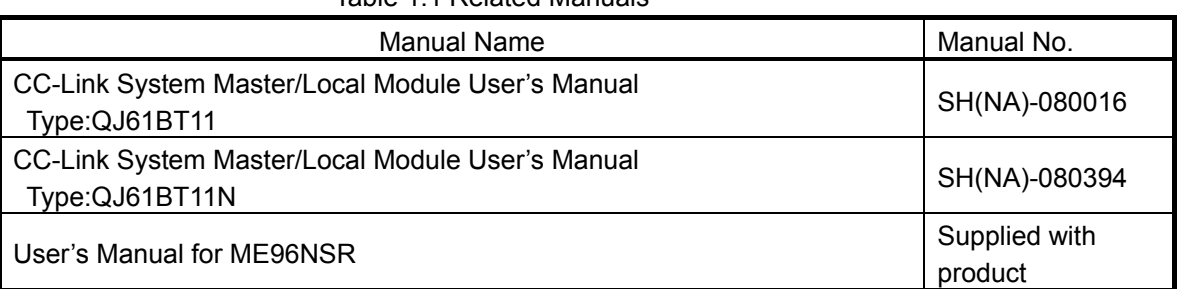

## Table 1.1 Related Manuals

## 2. Specification

ME96NSR specification is shown in Table 2.1.

| <b>Item</b>                 | Specification                                         |  |
|-----------------------------|-------------------------------------------------------|--|
| Station type                | Remote device station                                 |  |
| Number of occupied stations | 1 station                                             |  |
| Maximum number of stations  | 42 stations (In case of connecting only remote device |  |
| per master station          | station occupied by 1 station.)                       |  |
| <b>Transmission speed</b>   | 156kbps/625kbps/2.5Mbps/5Mbps/10Mbps                  |  |
| RX, Ry                      | 32 points each                                        |  |
| RWw, RWr                    | 4 points each                                         |  |

Table 2.1 ME96NSR Specification

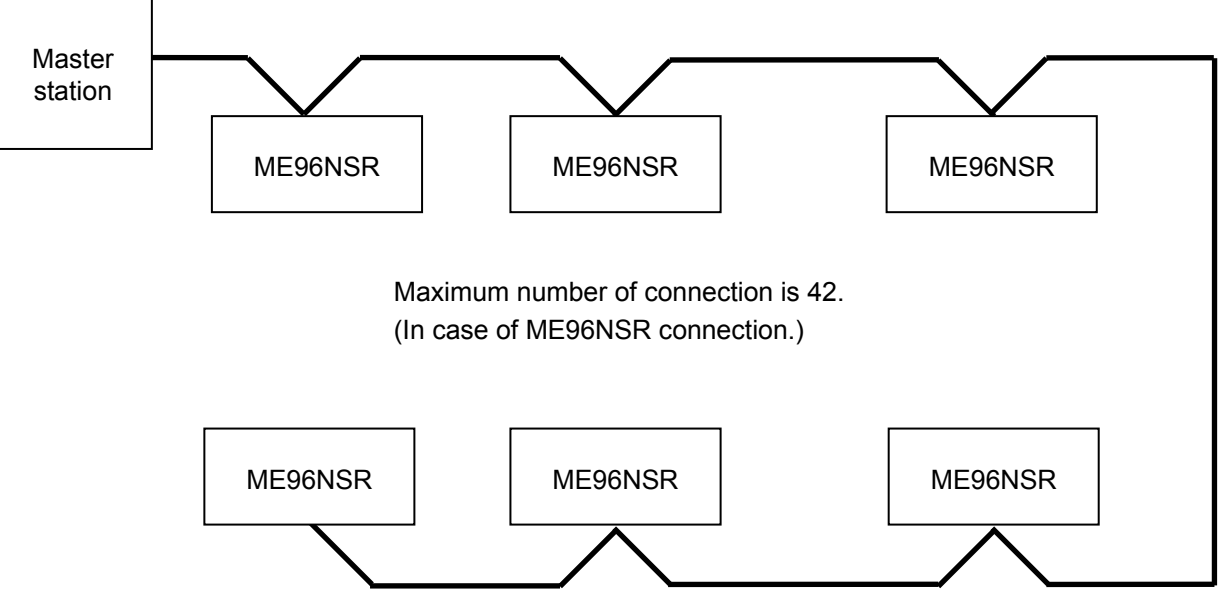

System Configration (CC-Link)

## <span id="page-3-0"></span>3. Configuration Conditions of CC-Link System

A total of 64 remote I/O stations, remote device stations, or local stations can be connected for one master station. Station type of ME96NSR is remote device station, and the number of occupied stations is 1 station.

However, the following conditions must be satisfied:

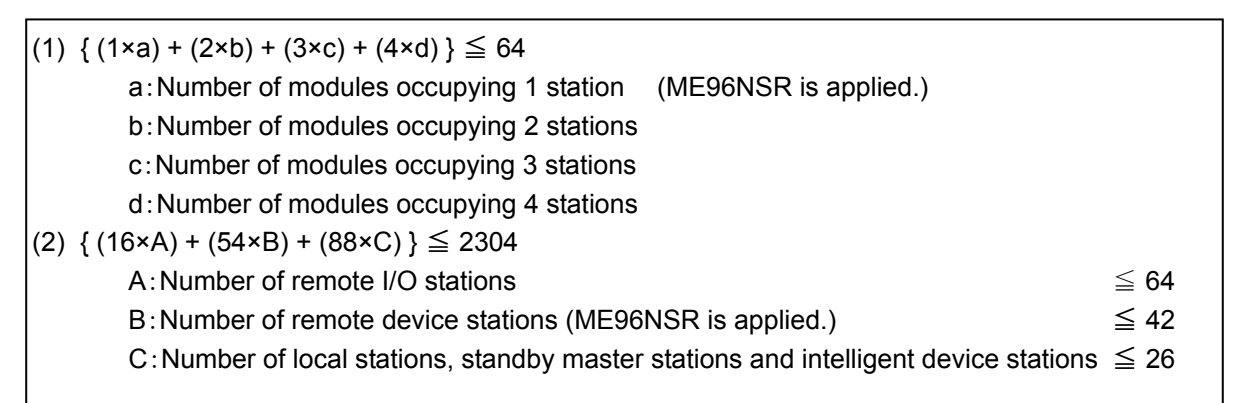

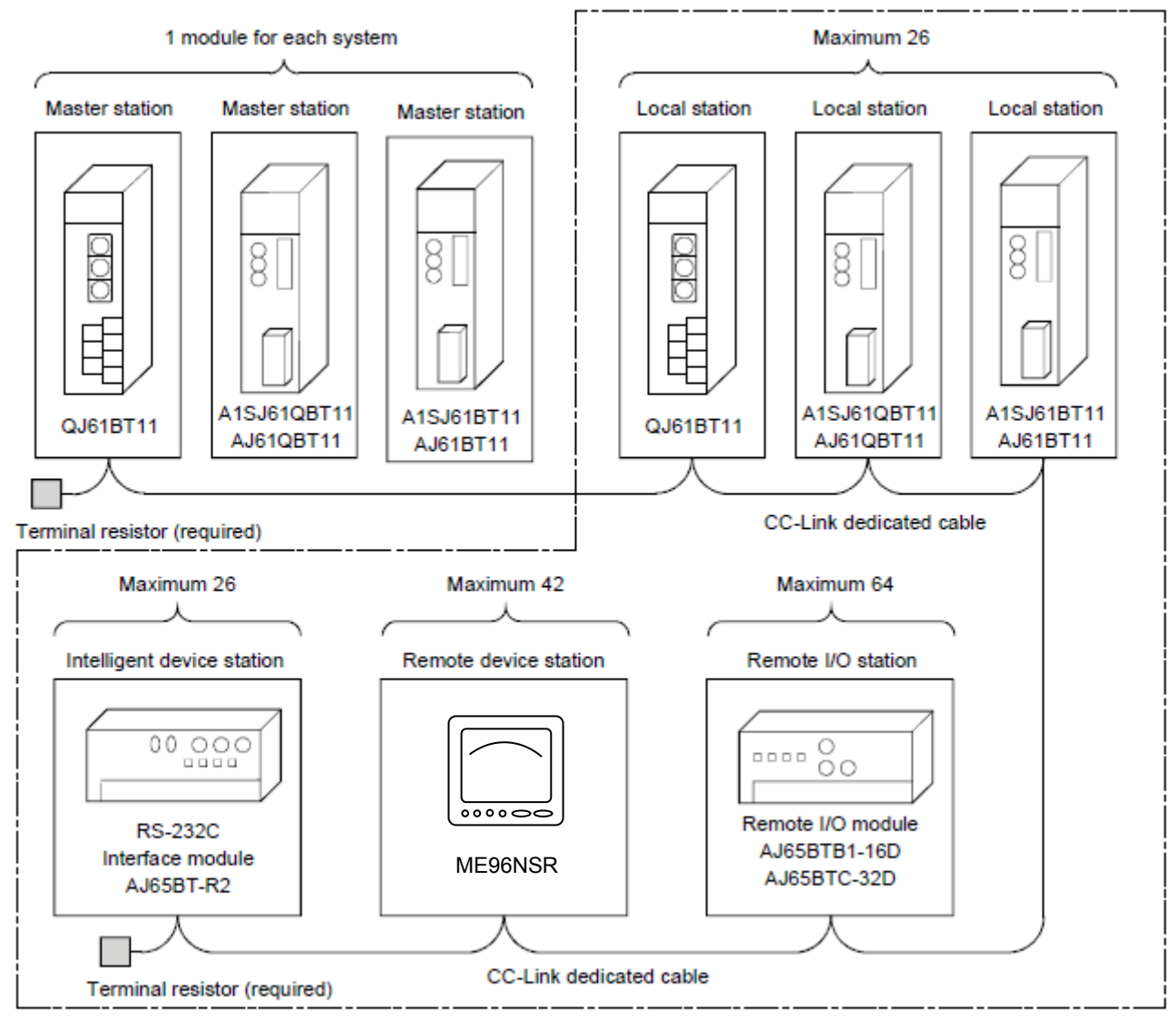

Total 64

## <span id="page-4-0"></span>4. Parameter Settings

#### 4.1 Procedure from Parameter Settings to Data Link Startup

The following explains the procedure from setting the parameters to stating the data link.

#### 4.1.1 CPU Parameter Area and Master Module Parameter Memory

(1) CPU Parameter Area

This area is used to set the basic values for controlling the programmable controller system and the network parameters that control the CC-Link system.

(2) Master Station Parameter Memory

This area stores the network parameters for the CC-Link system.

When the module is powered OFF or the programmable controller CPU is reset, the network parameters are erased.

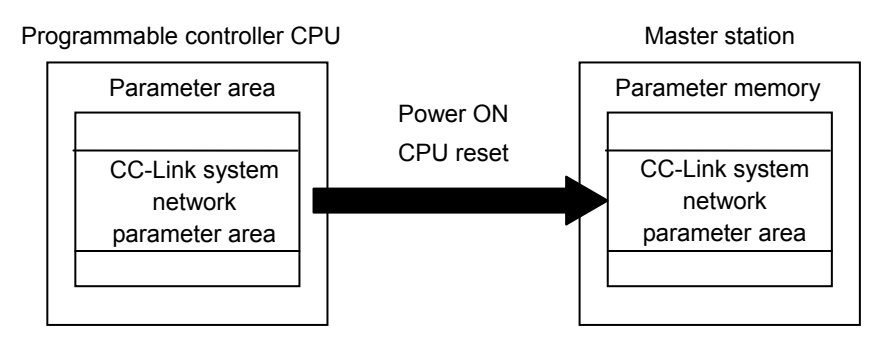

#### 4.1.2 Procedure for Parameter Settings to Data Link Startup with GX Developer

Follow the procedure below for parameter settings to data link startup:

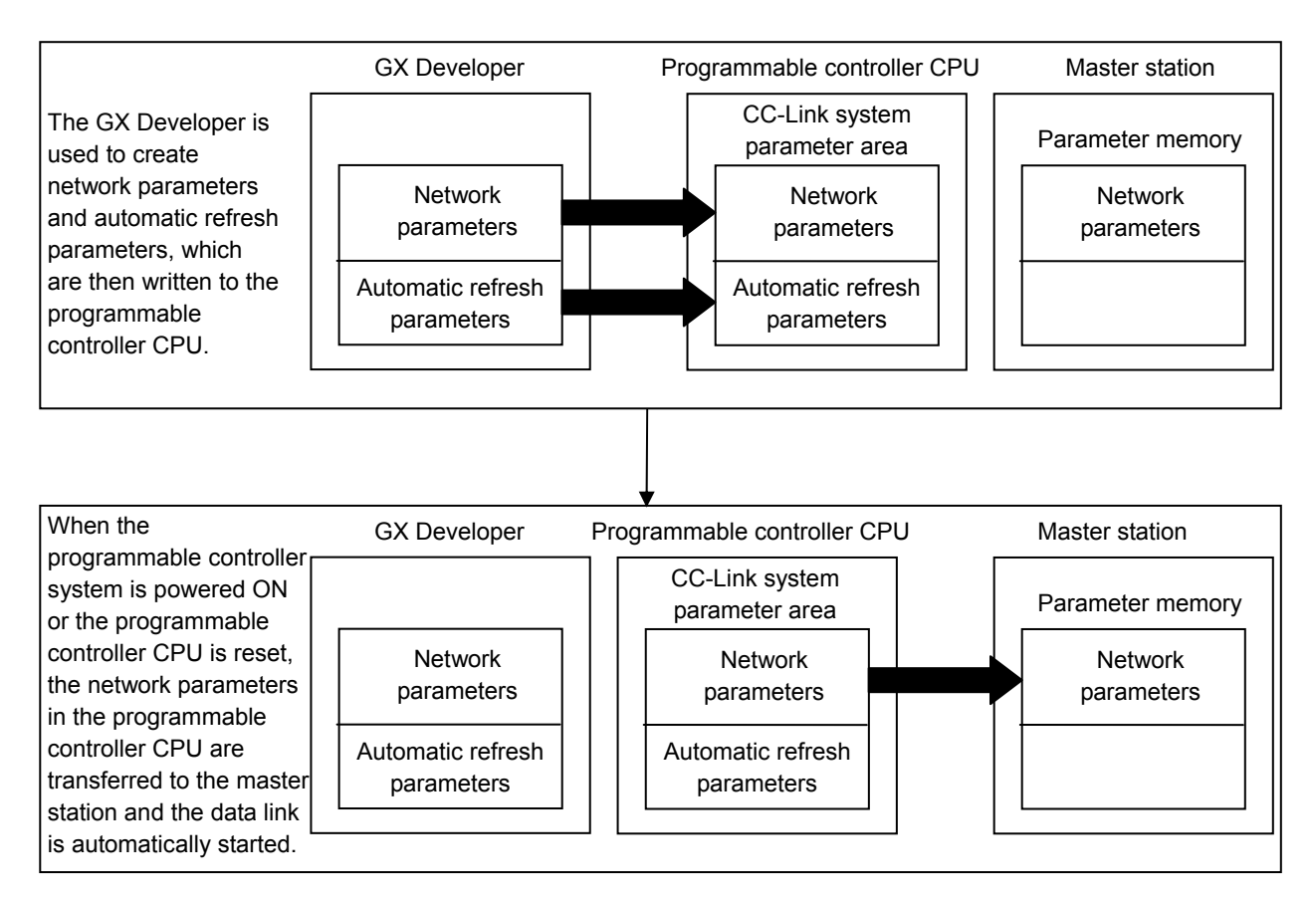

## <span id="page-5-0"></span>4.2 Parameter Setting Items

The following lists the items to be stored in the master station parameter memory.

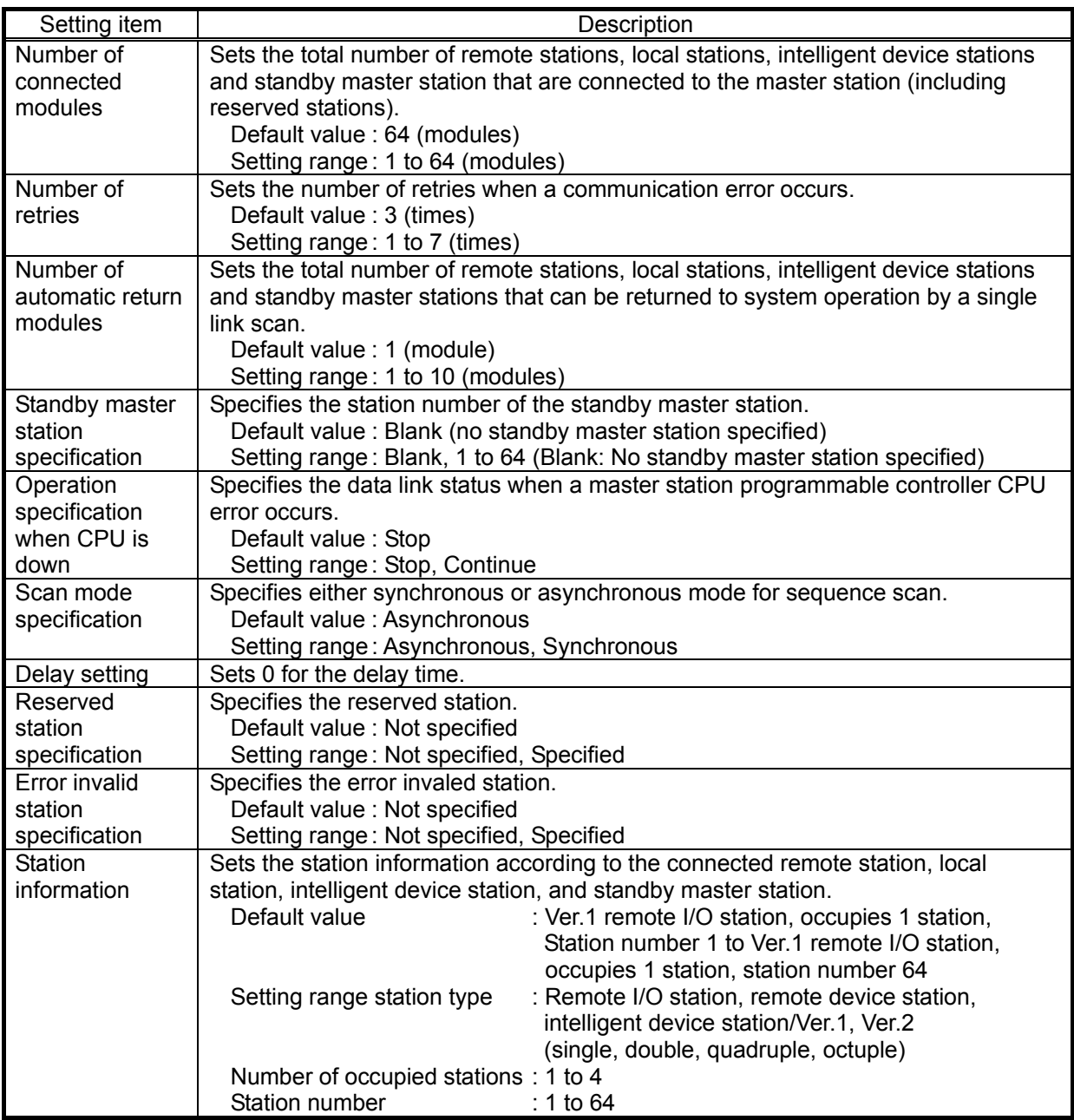

#### <span id="page-6-1"></span><span id="page-6-0"></span>4.3 Example of Parameter Settings with GX Developer

This section explains the parameter settings using the GX Developer. In the setting parameters used with GX Developer, the setting of master station network parameters and the setting of automatic refresh parameters are done. For more details on the GX Developer operation, refer to the GX Developer Operating Manual.

The explanations in this section are based on the follwing example of the system configuration.

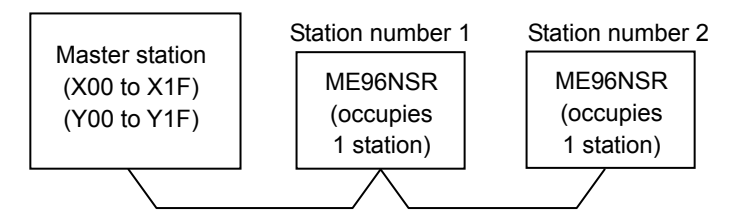

#### 4.3.1 Master Station Network Parameter Settings

#### (1) The follwing describes an example of the parameter settings. See (2) for actual settings.

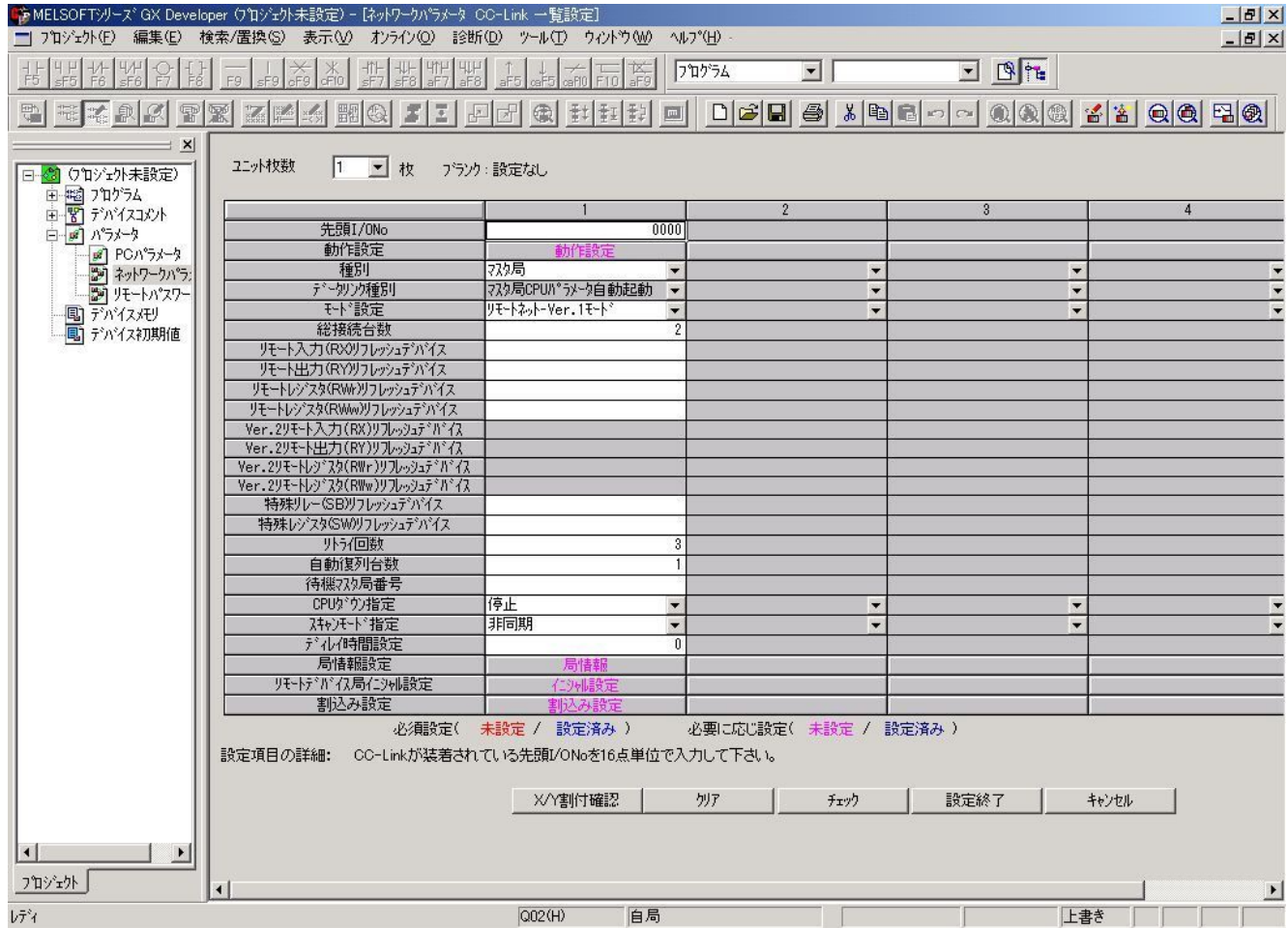

(2) Set the network parameters using the following procedure.

(a) Set the "No. of boards in module" for which the network parameters are to be set.

Default value : None

Setting range : 0~8 (Boards)

※Modules for the parameter setting with the G(P).RLPASET instruction should not be included in the setting for "No. of boards in module".

Example) Set 1 (Board).

- (b) Set the "Start I/O No." for the master station.
	- Default value : None
	- Setting range : 0000~0FE0

Example) Set 0000.

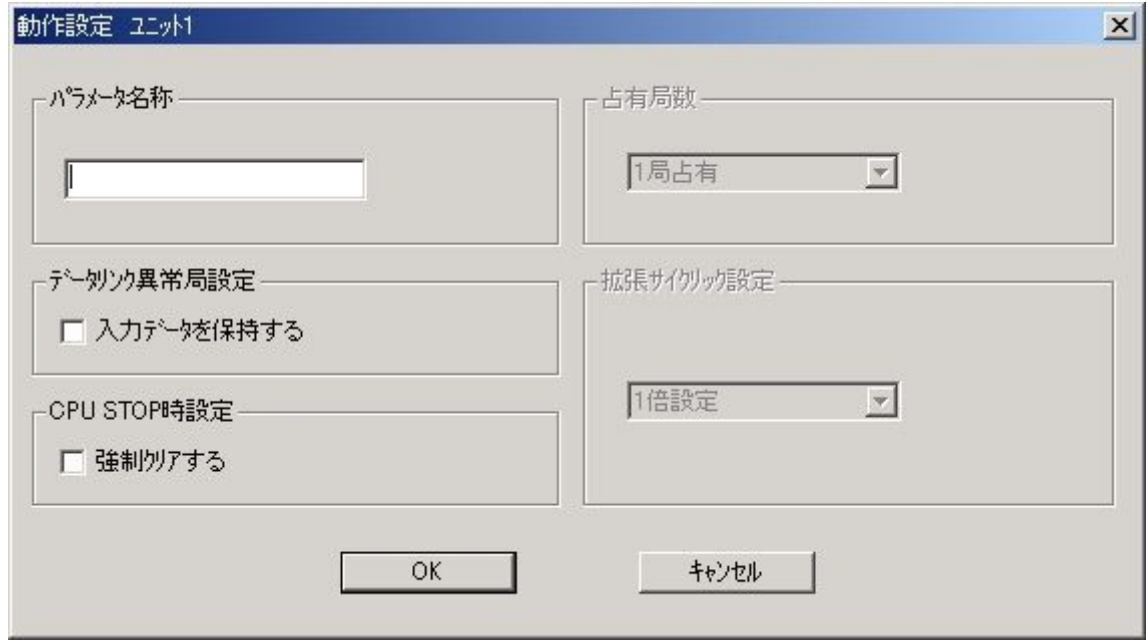

(c) Set the Parameter name in "Operational Settings." Even if the Parameter name is not set, this will not affect the operation of the CC-Link system. Default value : None Setting range : 8 characters or less

Example) Set "None".

- (d) Set the input status for the data link error station in "Operation settings". Default value : Clear ("Hold input data" not checked) Setting range : Hold ("Hold input data" checked) Clear ("Hold input data" not checked) Example) Set to Clear ("Hold input data" not checked).
- (e) Set the slave station refresh/compulsory clear setting at programmable controller CPU STOP in "Operational settings".

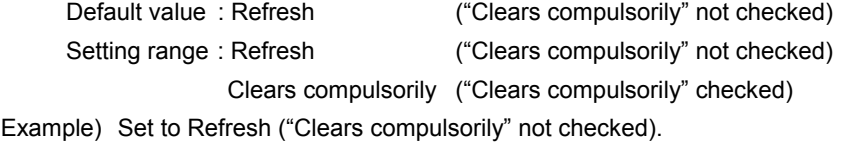

(f) Set the station type for "Type". Default value : Master station Setting range : Master station, Mastar station(Duplex function), Local station, Standby master station Example) Set the Master station.

(g) Set the CC-Link mode for "Mode".

Default value : Remote net (Ver.1 mode) Setting range : Remote net (Ver.1 mode), Remote net (Ver.2 mode), Remote net (Additional mode), Remote I/O net mode, Off line Example) Set to Remote net (Ver.1 mode).

(h) Set the total number of connected stations in the CC-Link system including reserved stations for

"All connect count". Default value : 64 (modules) Setting range : 1 to 64 (modules) Example) Set to 2 (modules).

(i) Set the number of retries for "Retry count", when communication error occurs. Default value : 3 (times) Setting range : 1 to 7 (times) Example) Set to 3 (times).

- (j) Set the number of modules that can return to system operation by a single link scan for "Automatic reconnection station count". Default value : 1 (module) Setting range : 1 to 10 (modules) Example) Set to 1 (module).
- (k) Set the station number for the standby master station for "Standby master station No.". Default value : Blank (No standby master station specified) Setting range : Blank, 1 to 64 (Blank: No standby master station specified) Example) Set to Blank (No standby master station specified).
- (l) Set the data link status for "PLC down select", when a master station programmable controller CPU error occurs. Default value : Stop

Setting range : Stop, Continue Example) Set to Stop.

(m) Set whether the link scan for the sequence scan is synchronous or asynchronous for "Scan mode setting".

Default value : Asynchronous Setting range : Asynchronous, Synchronous Example) Set to Asynchronous.

(n) Set 0 for the delay time.

(o) Set the station data for "Station information settings". Dafault value : Remote I/O station, single, Occupies 1 station, 32 points, or no setting for reserved stations/error invalid. Setting range : Station type - No setting Remote I/O station Remote device station Intelligent device station (including local staton and standby master station) Expanded cyclic setting (cannot be changed) single Number of occupied stations - No setting Occupies 1 station Occupies 2 stations Occupies 3 stations Occupies 4 stations Remote station points (cannot be changed) - 32 points [when occupies 1 station] 64 points [when occupies 2 station] 96 points [when occupies 3 station] 128 points [when occupies 4 station] Reserved/invalid station select - No setting Reserved station Invalid station (error invalid station) Intelligent buffer select - No setting Send 0, 64 to 4096 Receive 0, 64 to 4096 Automatic 0, 128 to 4096

> Example) Set the station data according to the system configuration specified in Section [4.3.](#page-6-1) As ME96NSR is remote device station, and the number of occupied stations is 1 station, it becomes the following.

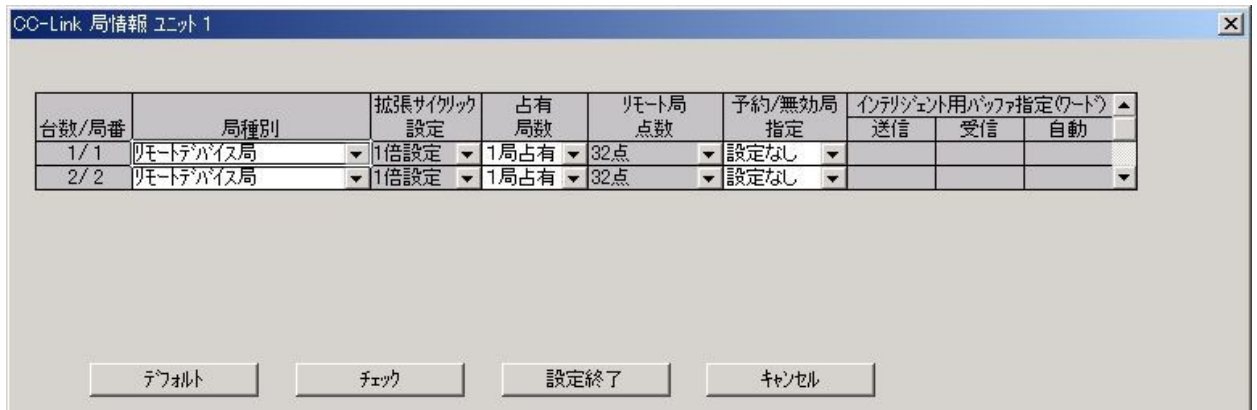

#### <span id="page-10-0"></span>4.3.2 Master Station Automatic Refresh Parameter Settings

(1) The following shows an example of the parameter settings. See (2) for actual settings.

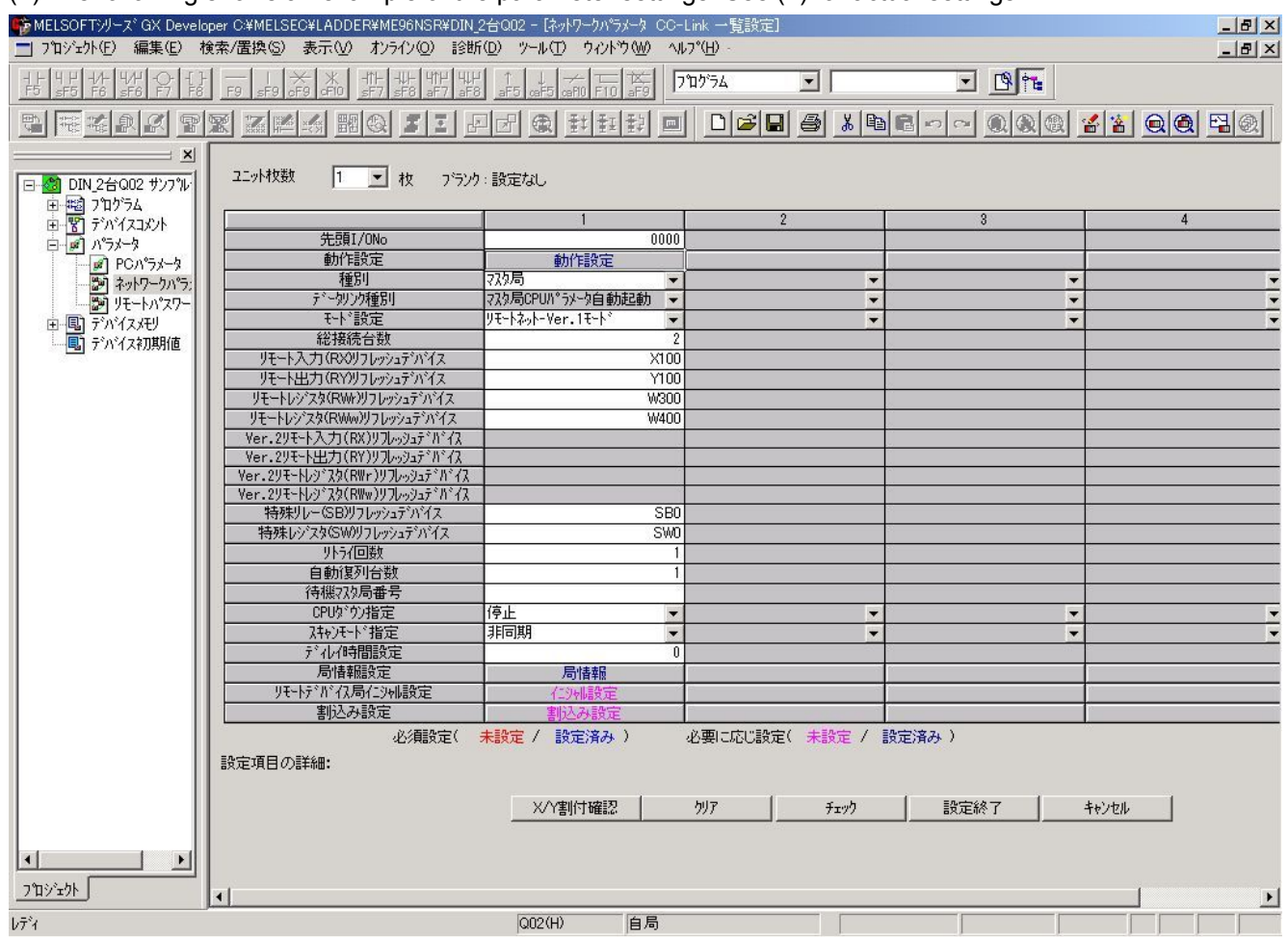

(2) Set the automatic refresh parameters using the following procedure.

(a) Set the remote input (RX) refresh device for "Remote input (RX)".

Default value : None

Setting range : Device name – Select from X, M, L, B, D, W, R or ZR.

Device number – Within the range of the device points that the CPU has.

Example) Set to X100

- (b) Set the remote output (RY) refresh device for "Remote output (RY)". Default value : None Setting range : Device name – Select from Y, M, L, B, T, C, ST, D, W, R or ZR. Device number – Within the range of the device points that the CPU has. Example) Set to Y100.
- (c) Set the remote register (RWr) refresh device for "Remote register (RWr)".

Default value : None

Setting range : Device name – Select from M, L, B, D, W, R or ZR.

Device number – Within the range of the device points that the CPU has.

Example) Set to W300.

(d) Set the remote register (RWw) refresh device for "Remote register (RWw)". Default value : None Setting range : Device name – Select from M, L, B, T, C, ST, D, W, R or ZR.

Device number – Within the range of the device points that the CPU has.

Example) Set to W400.

(e) Set the link special relay (SB) refresh device for "Special relay (SB)".

Default value : None

Setting range : Device name – Select from M, L, B, D, W, R, SB or ZR.

Device number – Within the range of the device points that the CPU has.

Example) Set to SB0.

(f) Set the link special register (SW) refresh device for "Special register (SW)".

Default value : None

Setting range : Device name – Select from M, L, B, D, W, R, SW or ZR.

Device number – Within the range of the device points that the CPU has.

Example) Set to SW0.

#### POINT

- (1) For the automatic refresh parameter setting, set the start device only. Devices are automatically assigned until the last station number including reserved stations and occupied stations.
- (2) When setting X, Y, B, W, SB and SW as refresh devices, make setting so that they do not overlap with the device numbers used on the other networks, etc.

## <span id="page-12-1"></span><span id="page-12-0"></span>5. Communication Between the Master Station and ME96NSR

#### 5.1 Communication Guideline

There are three communication statuses (Initial Communication, Normal Communication, Error Communication) between the Master station and ME96NSR.

The following can be performed at normal communication.

- ・ Monitoring of the measurement values such as the current, voltage and energy, etc.
- ・ Monitoring of the bit data of the alarm state and the digital input state.
- ・ Setting the set data of the time constant for current demand.

ME96NSR has a special-purpose command for each measurement items and each setting items. It becomes possible to monitor measurement value or to set the setting value by writing the command into the remote register RWw of the master station.

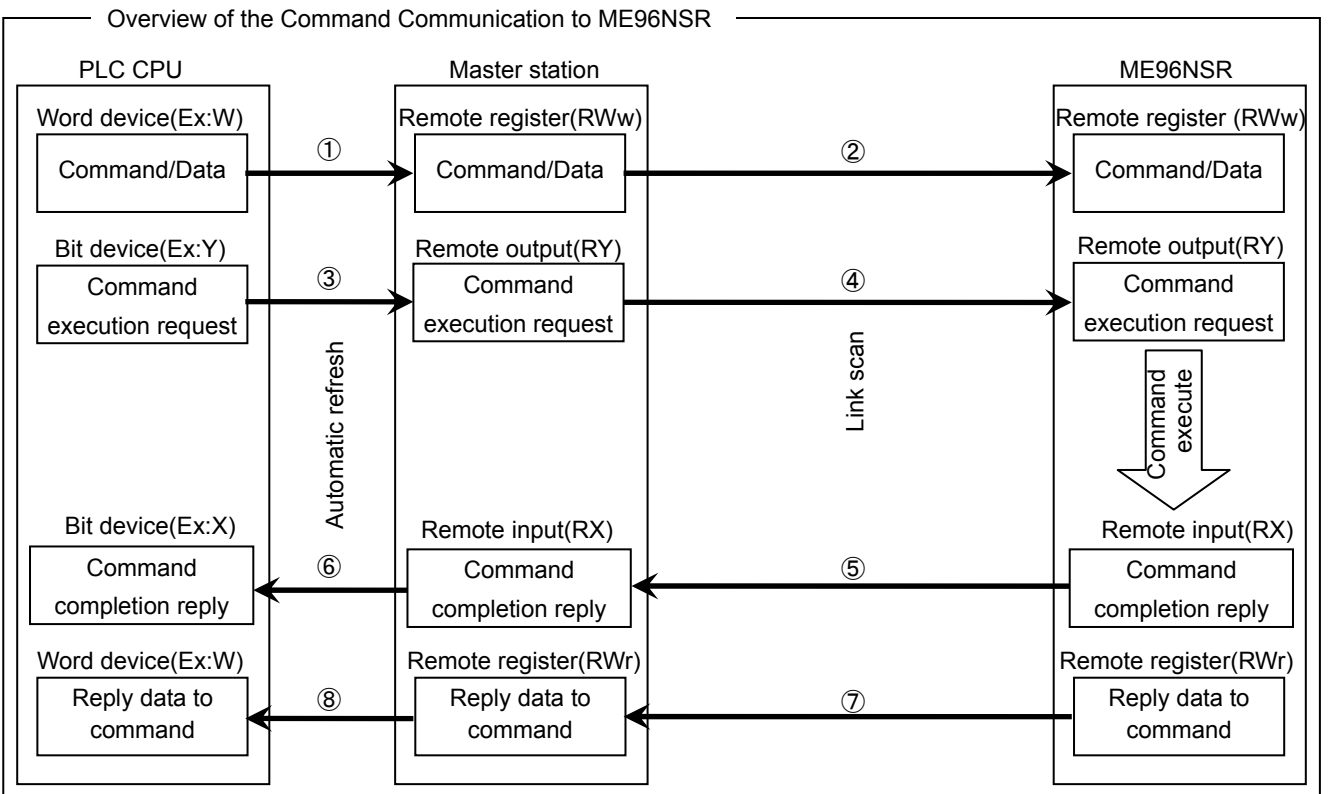

- ① By automatic refresh, command and data stored in the word device of PLC CPU are stored in the "remote register RWw" of the master station.
- ② By link scan, command and data stored in the "remote register RWw" of the master station are sent to ME96NSR, and is stored in the "remote register RWw" of the ME96NSR.
- ③ By automatic refresh, command execution request stored in the bit device of PLC CPU is stored in the "remote output RY" of the master station.
- ④ By link scan, command execution request stored in the "remote output RY" of the master station is sent to ME96NSR, and is stored in the "remote output RY" of the ME96NSR. And then ME96NSR executes the command and data.
- ⑤ By link scan, command completion reply stored in the "remote input RX" of the ME96NSR is sent to the master station, and is stored in the "remote input RX" of the master station.
- ⑥ By automatic refresh, command completion reply stored in the "remote input RX" of the master station is stored in the bit device of the PLC CPU.
- ⑦ By link scan, reply data to command stored in the "remote register RWr" of the ME96NSR is sent to the master station, and is stored in the "remote register RWr" of the master station.
- ⑧ By automatic refresh, reply data to command stored in the "remote register RWr" of the master station is stored in the word device of the PLC CPU.

#### <span id="page-13-0"></span>5.2 Initial Communication

Initial communication is performed at the beginning after the power supply is turned on or hardware is reset. Refer to section [6.1](#page-15-1) about the remote input RX and the remote output RY.

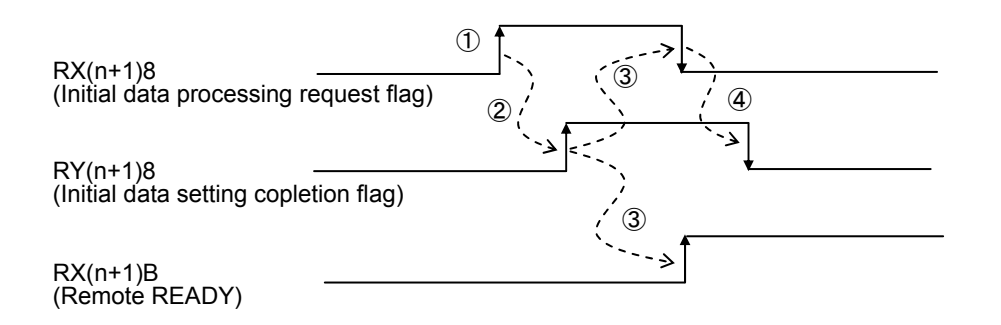

①After the power supply is turned on, or hardware is reset, the initial data processing request flag is turned on by ME96NSR.

②After the initial data processing request flag is turned on, turn on the initial data setting completion flag.

③After the initial data setting completion flag is turned on, the initial data processing request flag is turned off and the remote READY is turned on.

④After the initial data processing request flag is turned off, turned off the initial data setting completion flag.

#### <span id="page-14-1"></span><span id="page-14-0"></span>5.3 Normal Communication

After initial data processing is complete, the normally communication is performed to monitor the measurement values and to set the parameters.

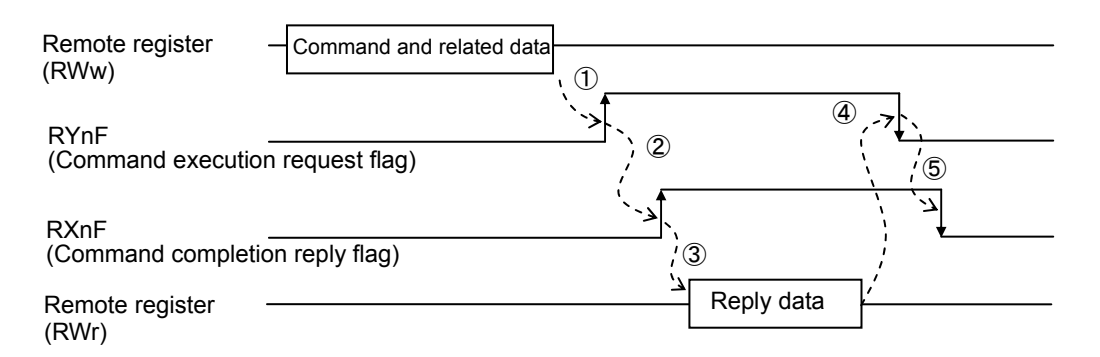

- ①After writing the command and related data into the remote register RWw, turn on the command execution request flag.
- ②After receiving the reply data corresponding to the command, the command completion reply flag turned on.
- ③After the command completion reply flag is turned on, read the reply data from the remote register RWw.
- ④After reading the reply data, cancel the command execution request by turning off the command execution request flag.
- ⑤After the command execution request flag is turned off, the command completion reply flag is turned off.
	- Note: When sending commands successively, repeat ① to ⑤ above.

#### The command can be sent only when the remote READY is ON.

#### <span id="page-14-2"></span>5.4 Error Communication

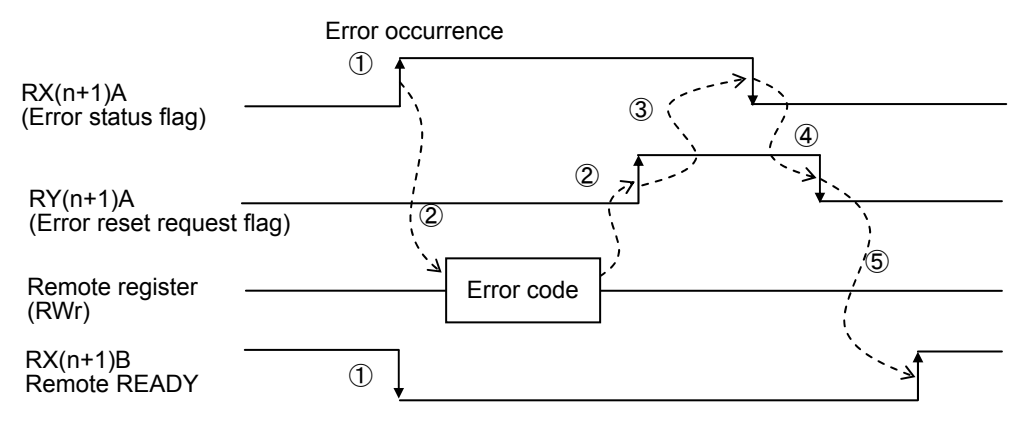

①When an error occurs in ME96NSR, error status flag is turned on and the remote READY is turned off.

- ②When the error status flag is turned on, read the error code from the remote register RWr. Eliminate the cause of the error while referring to the red error code. When resuming communication with ME96NSR, turn on the error reset request flag.
- ③After the error reset request flag is turned on, the error status flag is turned off.

④After the error status flag is turned off, turn off the error reset request flag.

⑤After the error reset request flag is turned off, the remote READY is turned on and normal communication is resumed.

Note: Refer to "6.2.3 About error occurrence" for error code.

## <span id="page-15-1"></span><span id="page-15-0"></span>6. Remote I/O and Remote Register

#### 6.1 Remote Input RX, Remote Output RY

The remote input RX and remote output RY are used to communicate for bit data between the master station and ME96NSR.

#### 6.1.1 Remote input RX

The allocation of the remote input RX of ME96NSR is shown in the table below.

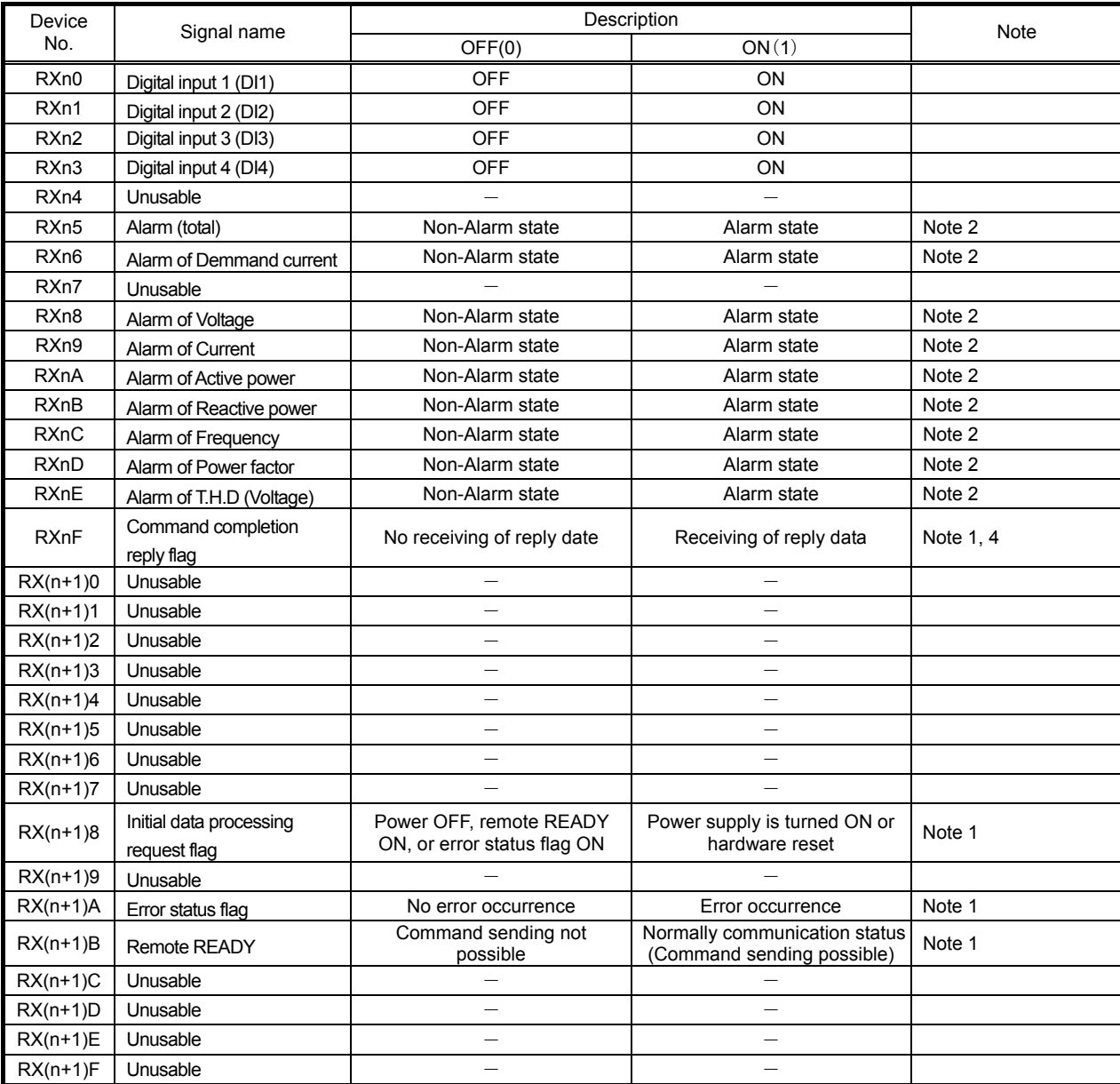

n: it can be obtained by converting "(station number -1)×2" to hexadecimal.

Note 1: For the details, refer to "[5.Communication Between the Master Station and ME96NSR"](#page-12-1)

Note 2: "ON(1)" shows the state where the upper limit or the lower limit is exceeded.

Note 3: The number of alarms which can monitor are 4 items set up at ME96NSR.

Note 4: Alarm of harmonics current cannot be shown by remote input RX.

#### <span id="page-16-0"></span>6.1.2 Remote Output RY

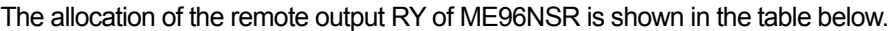

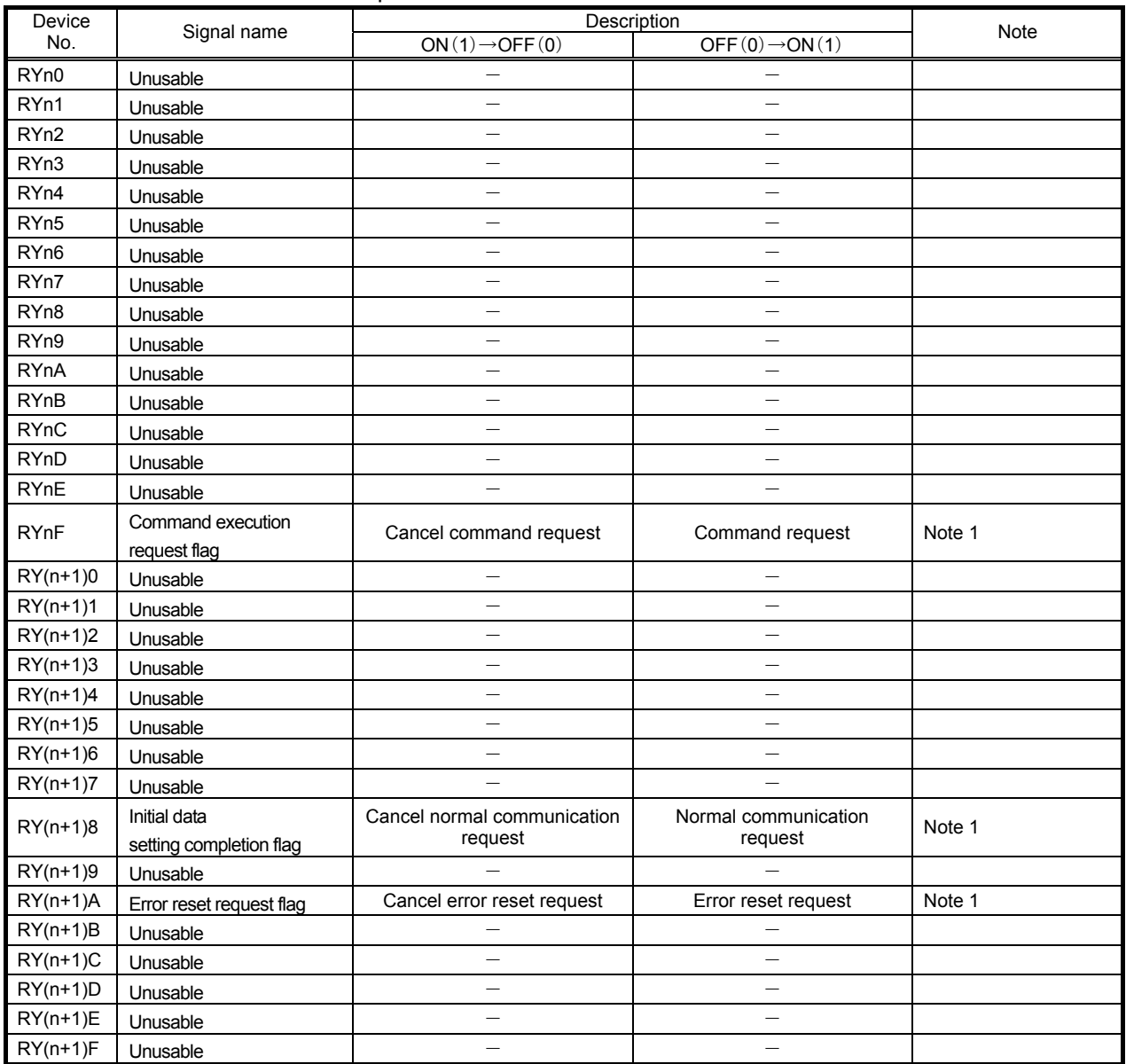

n: it can be obtained by converting "(station number -1)×2" to hexadecimal.

Note 1: For the details, refet to ["5](#page-12-1).[Communication Between the Master Station and ME96NSR"](#page-12-1)

**Point** 

Do not read or write to unusable remote registers. If reading or writing is performed, the functions of ME96NSR are not guaranteed.

#### <span id="page-17-0"></span>6.2 Remote Register (RWr, RWw)

The remote register RWr and RWw are used to communicate word data between the master station and ME96NSR. Because it occupiers 1 station, the remote registers RWr and RWw each have 4 words in length.

ME96NSR has the special-purpose commands for each measurement items and setting items.It becomes possible to monitor each measurement values or set each parameters by writing into the remote register RWw of the master station command and the related data allocated to the item you want to monitor or set.

#### 6.2.1 Supported Command

The commands supported by ME96NSR are listed in the table below. For the details of each commands, refer to ["6.2.2](#page-18-1) [Details of Commands](#page-18-1)".

| Command | Name         | Descriprion                | Note | page |
|---------|--------------|----------------------------|------|------|
| 1H      | Data Monitor | For monitoring measurement |      | 19   |
| 2H      | Data Set     | For setting measurement    |      | 31   |

Table 6.1 Suppoted Commands

Note) 1: The command can be sent only when the remote READY is ON.

- 2: The command execution request flag and command completion reply flag are used to send the command and receive replay data. For details of each flag, refer to ["5.3](#page-14-1) [Normal Communication](#page-14-1)".
- 3: In case of monitoring the present value and its maximum continuously according to the renewal data timing of ME96NSR, the maximum may be smaller than the present value.

#### <span id="page-18-1"></span><span id="page-18-0"></span>6.2.2 Details of Commands

The details of the command and reply data supported by ME96NSR are described here. How to view the details of each command described is the following page is shown below.

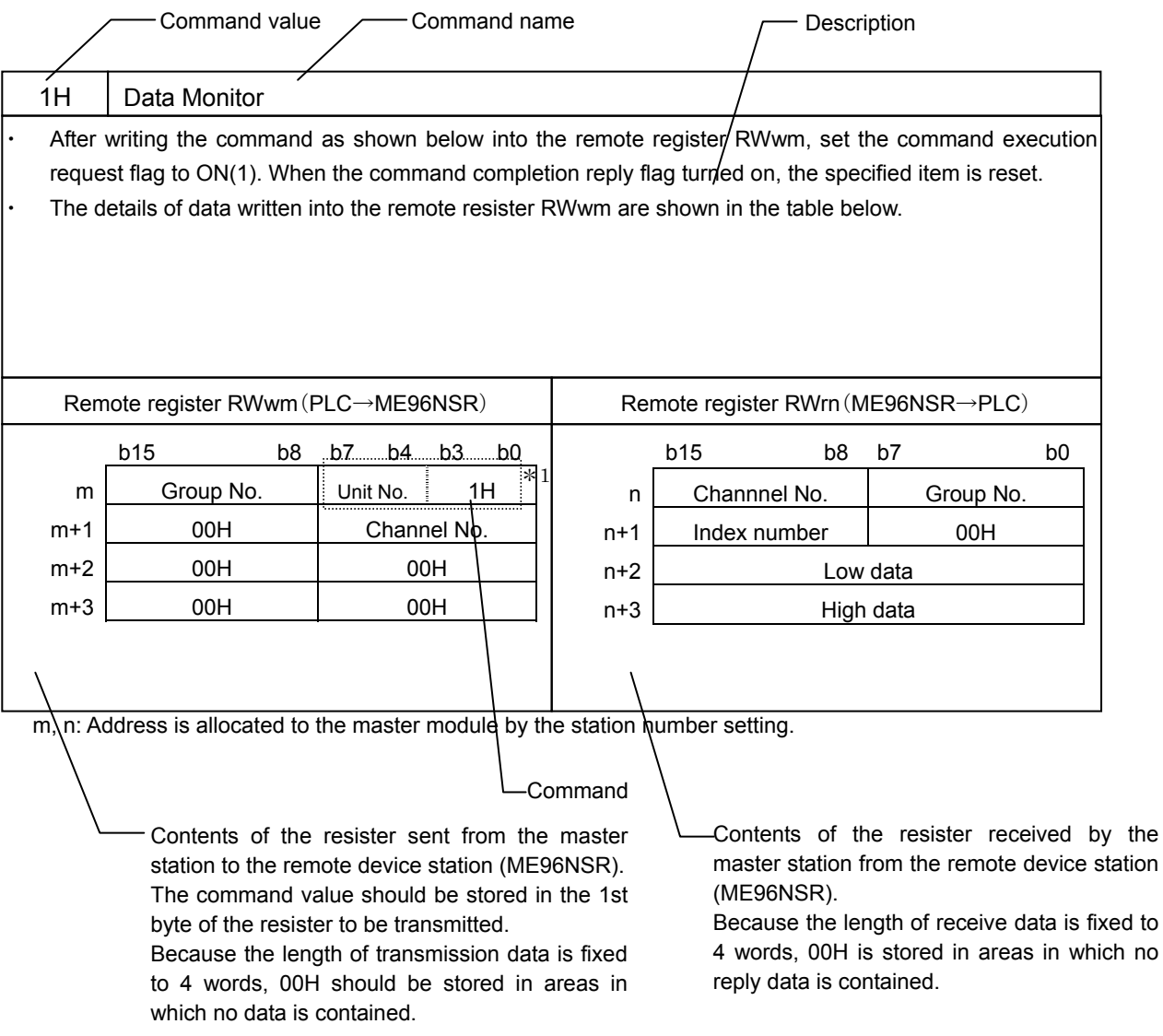

\*1: It is described as 8 bits data by combining the unit No. (high 4 bits) and the command (low 4 bits).

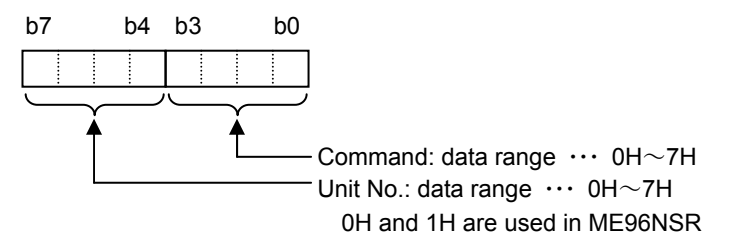

For example, When the unit No. is 0H and the command is 1H, it becomes "01H".

#### <span id="page-19-0"></span>(1) Data Monitor Command (1H)

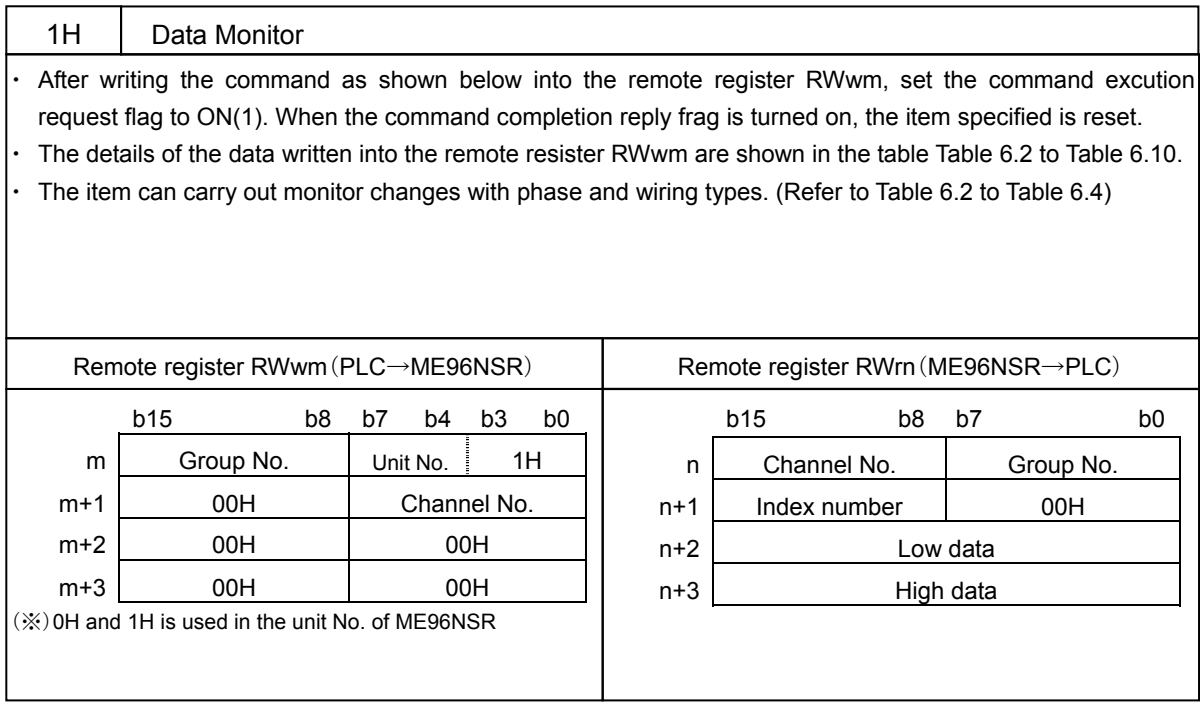

m, n : Address is allocated to the master module by the station number setting.

Note: ME96NSR can monitor the data of the measurement item which is not displayed.

#### Table 6.2 Group Channel List (1/3)

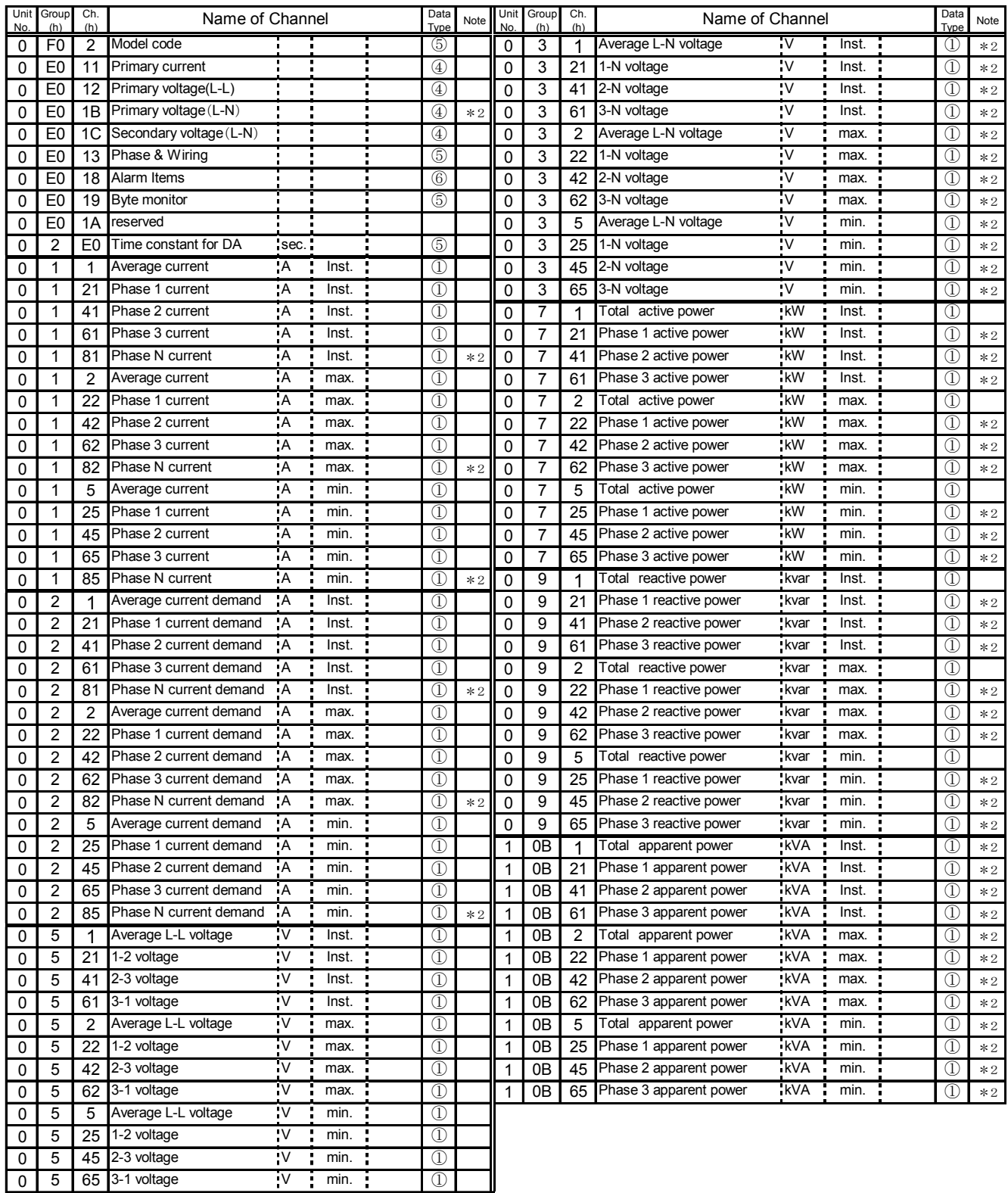

\*1: Cannot be used by 3P4W.

\*2: Can only be used by 3P4W.

H.A: Current Harmonics

H.V: Voltage Harmonics

D.ratio: Distortion ratio

Inst.: Instantaneous value

#### Table 6.3 Group Channel List (2/3)

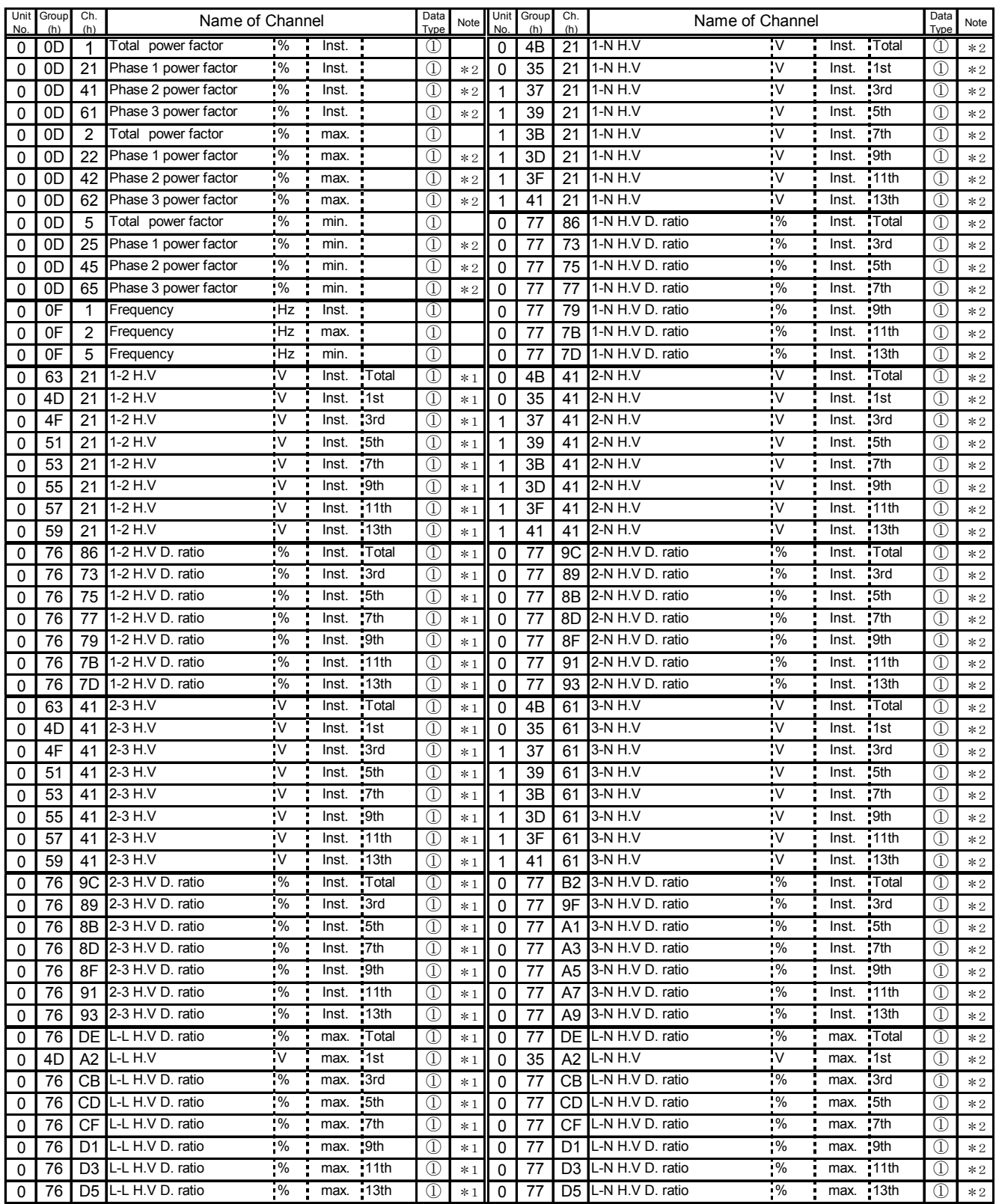

\*1: Cannot be used by 3P4W.

\*2: Can only be used by 3P4W.

H.A: Current Harmonics

H.V: Voltage Harmonics

D.ratio: Distortion ratio

Inst.: Instantaneous value

#### Table 6.4 Group Channel List (3/3)

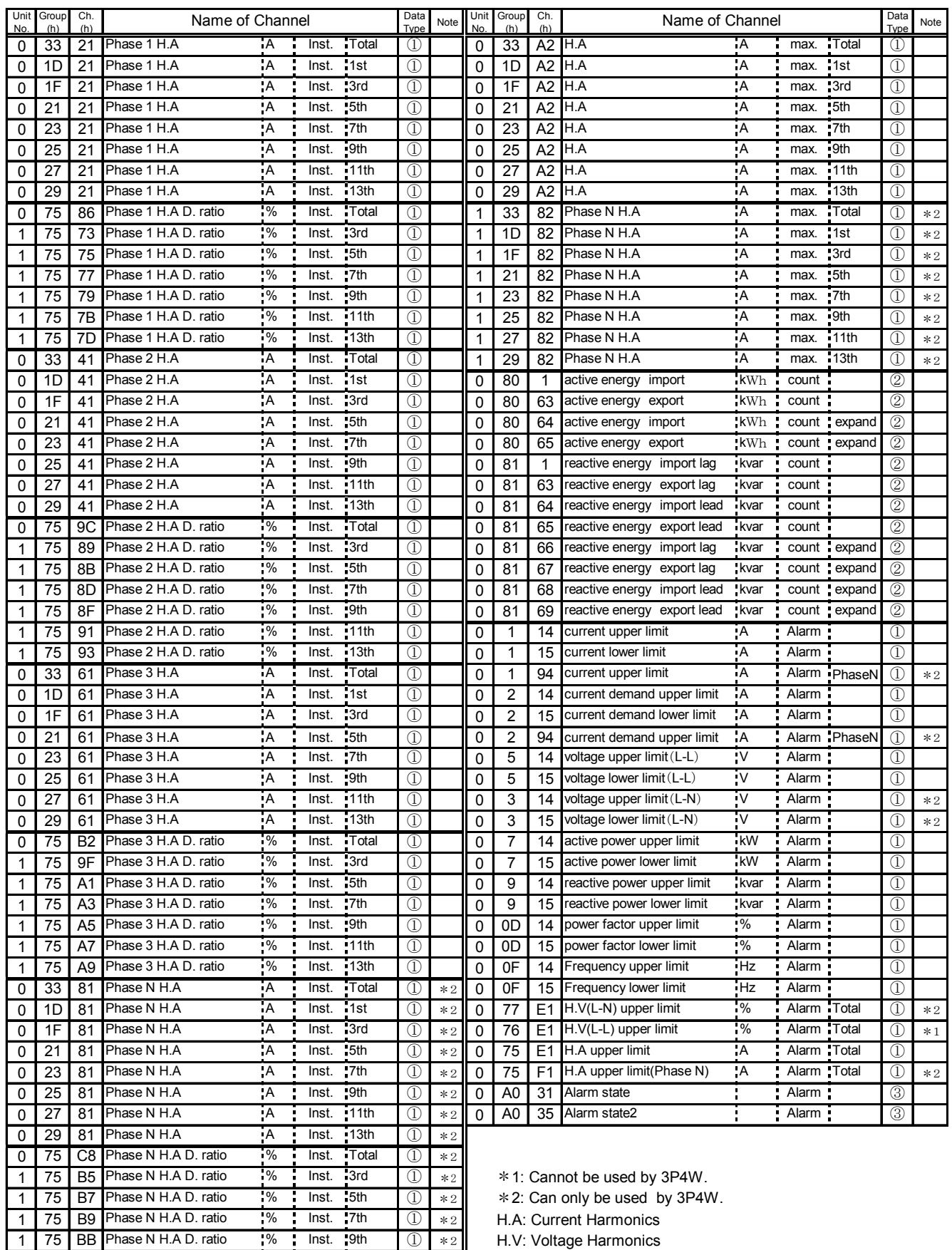

75 BD Phase N H.A D. ratio % Inst. 11th ① \*2 D.ratio: Distortion ratio

1 75 BF Phase N H.A D. ratio % Inst. 13th 1 2 | Inst.: Instantaneous value

Table 6.5 Data Format (1/6)

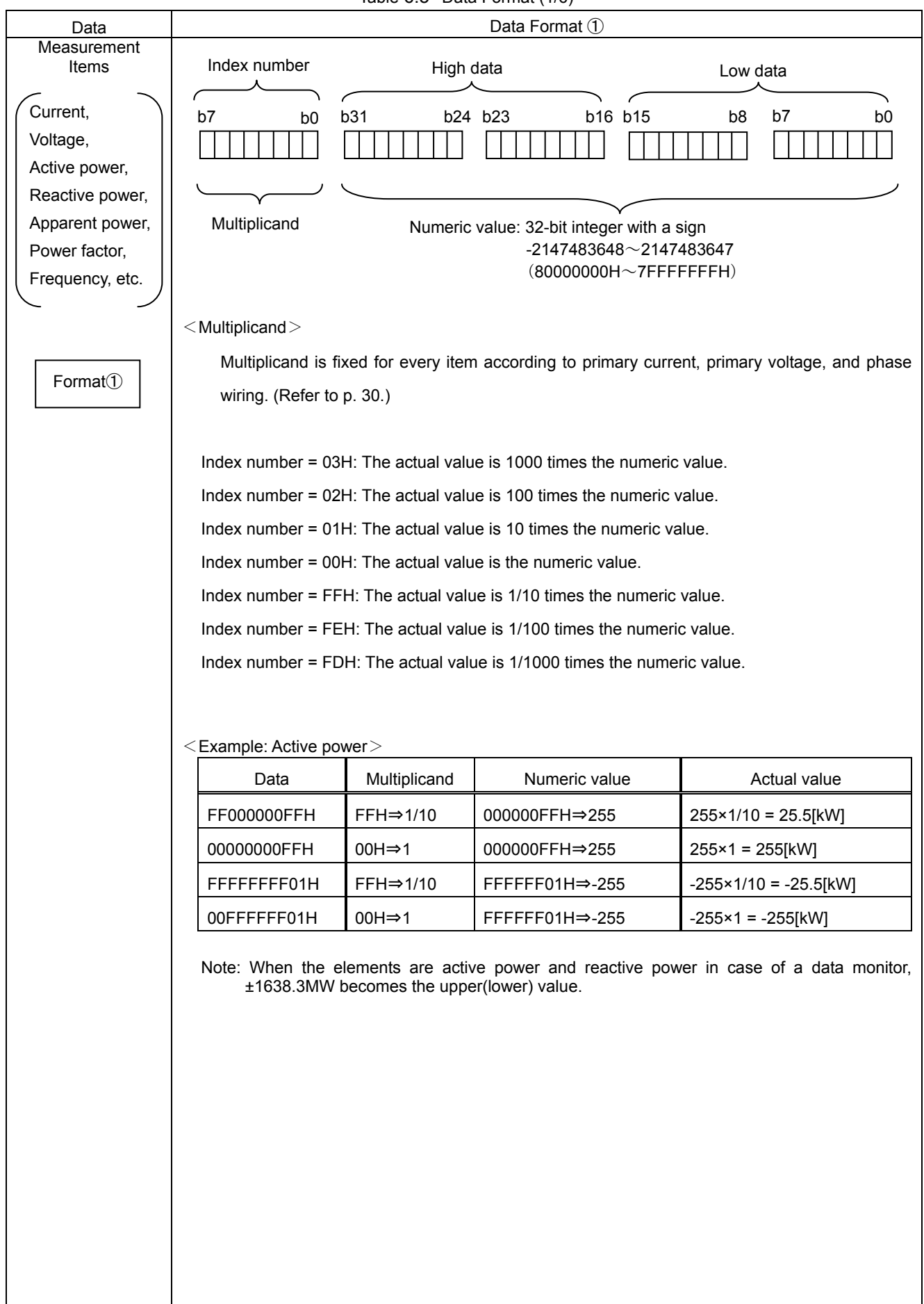

Table 6.6 Data Format (2/6)

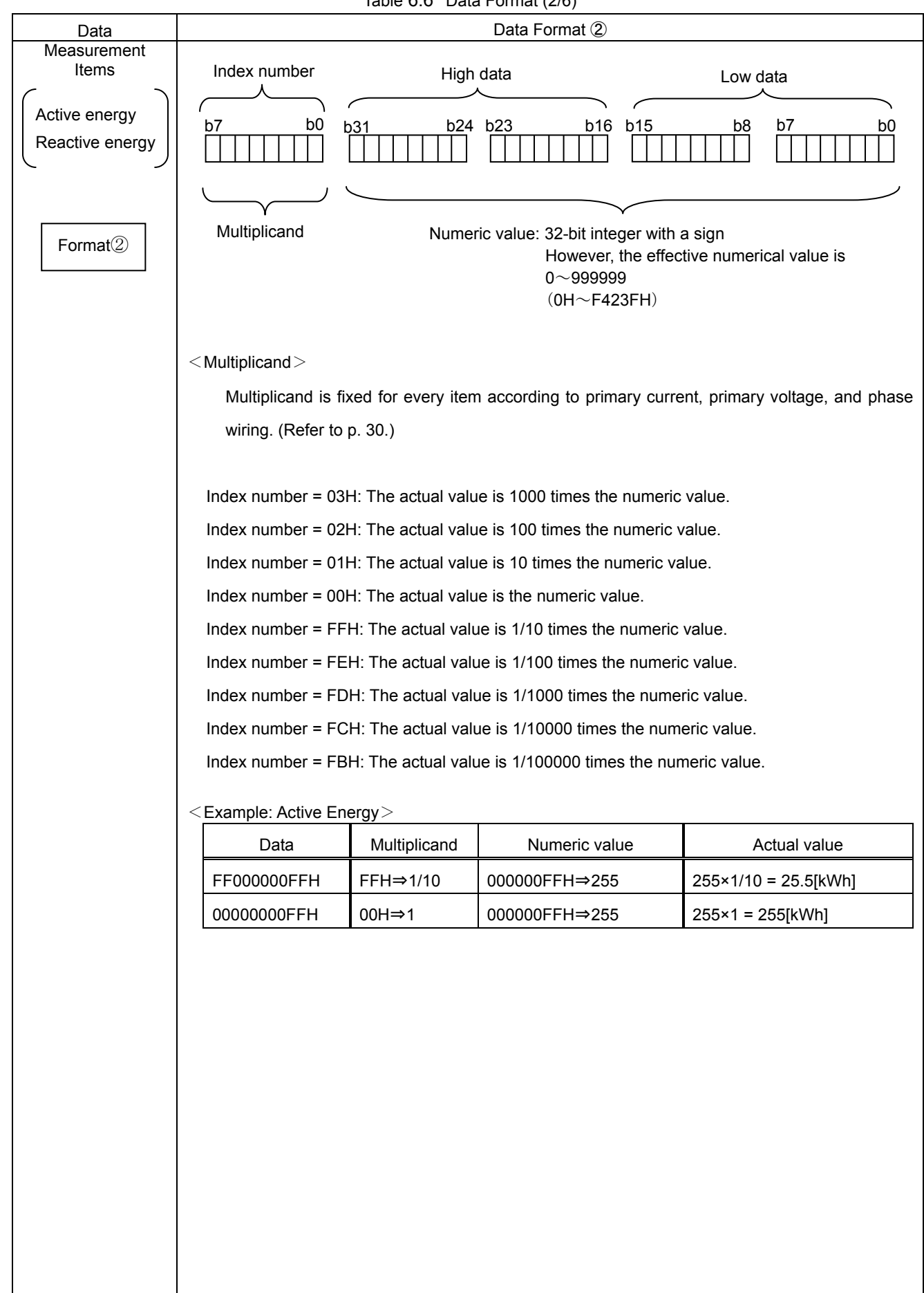

Table 6.7 Data Format (3/6)

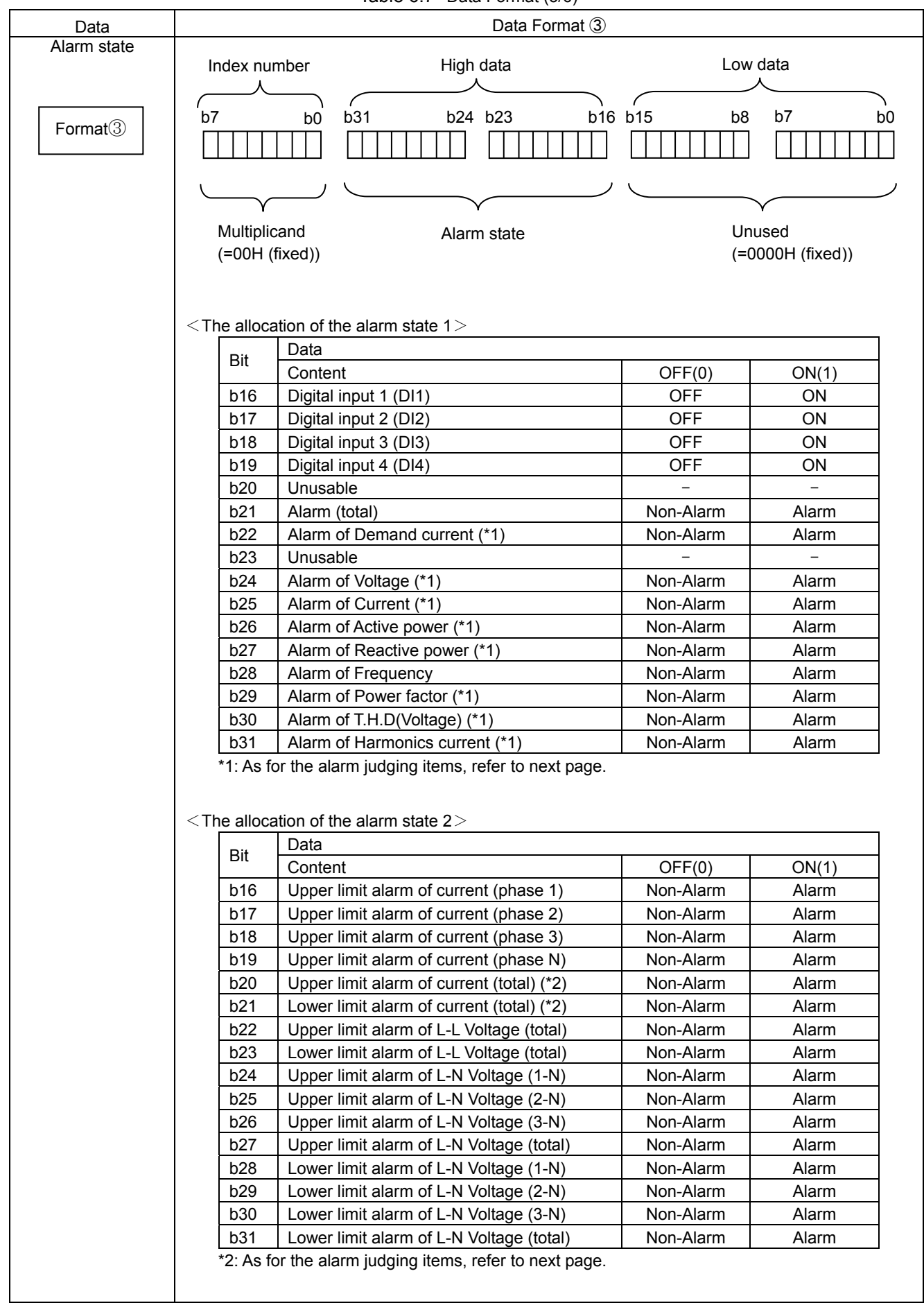

#### <Continuation>

![](_page_26_Picture_123.jpeg)

#### Table 6.8 Data Format (4/6)

![](_page_27_Picture_187.jpeg)

#### Table 6.9 Data Format (5/6)

<span id="page-28-0"></span>![](_page_28_Figure_1.jpeg)

#### Table 6.10 Data Format (6/6)

<span id="page-29-0"></span>![](_page_29_Picture_181.jpeg)

#### <span id="page-30-0"></span>■ Effective Range and Multiplicand

![](_page_30_Picture_240.jpeg)

![](_page_30_Picture_241.jpeg)

※How to calculate primary rated power.

Primary rated power[kW] =  $\frac{\alpha \times (Primary \text{ voltage}) \times (Primary \text{ current})}{1000}$ 

 $\alpha$ : 3 3P3W\_2CT, 3P3W\_3CT<br> $\sqrt{3}$  3P4W √3 3P4W

## <span id="page-31-0"></span>(2) Data Set Command (2H)

![](_page_31_Picture_127.jpeg)

m, n : Address is allocated to the master module by the station number setting.

![](_page_32_Picture_269.jpeg)

![](_page_32_Picture_270.jpeg)

When the group No. or channel No. of the above is not specified, the error code of invalid number is replied. When out of the range is set, the error code of invalid data is replied, and set-up value is not changed.

Note2: The set-up range is different by setting of phase wiring.

● At 3P4W

Corresponds to only 190V, 415V, 440V, setting vaule is changed as follows.

![](_page_33_Picture_161.jpeg)

- At 3P3W\_2CT, 3P3W\_3CT
	- ◆ When set in the range from 221V to 750000V It is set "Using VT", and sets the primary voltage which is transmitted. From the most significant digit to 3 figures can be freely set up in the range of 221V to 750000V.
	- ◆ At 110V or 220V It is set "Direct input", and sets the primary voltage which is transmitted as the direct input voltage.

Note3: The set-up range is different by setting of phase wiring.

- At 3P4W
	- ◆ When set in the range from 278V to 750000V It is set "Using VT", and sets the primary voltage which is transmitted. From the most significant digit to 3 figures can be freely set up in the range of 278V to 750000V.
	- ◆ At the 63.5V, 100V, 110V, 220V, 240V, 254V or 277V It is set "Direct input", and sets the primary voltage which is transmitted as the direct input voltage.
- At 3P3W\_2CT, 3P3W\_3CT The error code of invalid channel number is replied.
- Note4: The range of time constant is as follows. It is set by seconds.

 0s, 10s, 20s, 30s, 40s, 50s, 1min, 2min, 3min, 4min, 5min, 6min, 7min, 8min, 9min, 10min, 15min, 20min, 25min, 30min.

Note5: The multiplicand value is changed by the set-up value of phase wiring, primary voltage, and primary current. (Refer to P. [30](#page-30-0))

#### <span id="page-34-0"></span>6.2.3 About Error Occurrence

When the command and related data transmitted to ME96NSR is improper or ME96NSR is in H/W error, RX(n+1)A (Error status flag) becomes 1(ON), the error code shown in [Table 6.12](#page-34-1) is returned as reply data.

<span id="page-34-1"></span>![](_page_34_Picture_120.jpeg)

![](_page_34_Picture_121.jpeg)

If an error occurs, the error code is written into the RWrn as shown in the figure below, and RX(n+1)A (error status flag) is turned on (error occurrence) and RX(n+1)B (remote READY) is turned off (normal communication stop). For the error resetting method, refer to "[5.4](#page-14-2) [Error Communication"](#page-14-2).

#### (1) At the command No. is in range

![](_page_34_Picture_122.jpeg)

#### (2) At the command No. is out of range

![](_page_34_Picture_123.jpeg)

## <span id="page-35-0"></span>7. Abbreviations and Special Terms

![](_page_35_Picture_78.jpeg)

![](_page_35_Picture_79.jpeg)

## <span id="page-36-0"></span>8. Program Example

#### 8.1 Program Content

This program example is assumed the system configuration in below.

In the program, at first, the parameters of the linked number and station information are set, and the data link with the parameter of buffer memory startes up.

Next, the reading data shown in below is monitored continuously.

Also, this program is made by using "SW8D5C-GPPW GX Developer".

## <span id="page-36-1"></span>8.2 System Configuration

![](_page_36_Figure_7.jpeg)

![](_page_36_Picture_128.jpeg)

## <span id="page-37-0"></span>8.3 Device Allocation

Allocation of transmitted device

![](_page_37_Picture_206.jpeg)

#### <span id="page-38-0"></span>8.4 Parameter Settings

Parameter settings are set as following with GX Developer.

#### 8.4.1 Network Parameter Settings and Auto Refresh Parameter Settings

#### The following is shown CC-Link network parameter settings and auto refresh parameter settings.

![](_page_38_Picture_28.jpeg)

#### <span id="page-39-0"></span>8.4.2 Operational Settings

Operational settings are as follows.

![](_page_39_Picture_29.jpeg)

#### 8.4.3 Station Information Settings

Station information settings are as follows.

![](_page_39_Picture_30.jpeg)

## <span id="page-40-0"></span>8.5 Program Example

![](_page_40_Picture_16.jpeg)

![](_page_41_Picture_8.jpeg)

![](_page_42_Picture_12.jpeg)

 $\sim 200$  km s  $^{-1}$ 

![](_page_43_Picture_7.jpeg)

![](_page_44_Figure_0.jpeg)

![](_page_45_Figure_0.jpeg)

![](_page_46_Figure_0.jpeg)

![](_page_47_Figure_0.jpeg)

![](_page_48_Figure_0.jpeg)

## <span id="page-49-0"></span>9. Test Function Mode

ME96NSR has the test function mode which the fixed values are replied if there is no input. It can be used to check the communication to PLC.

#### 9.1 How to Test

To do the test, it is necessary to operate the main device. Operate as follows.

①At the state of power failure, turn on the power supply while pressing the DISPLAY of main device.

②After display on the right shows up, take the normal communication. ③Data shown in the next section is replied.

When the test is finished, turn off the power supply.

![](_page_49_Picture_7.jpeg)

#### 9.2 Reply Data

The reply data at test function mode is shown in the next page or later.

The reply data takes the value of primary side, but the data of table 9.1 is described the secondary side. It is necessary to convert to the value of primary side using the VT ratio and CT ratio.

![](_page_49_Picture_132.jpeg)

![](_page_50_Picture_695.jpeg)

## Table 9.1 Reply data

![](_page_51_Picture_712.jpeg)

![](_page_52_Picture_823.jpeg)

![](_page_53_Picture_850.jpeg)

![](_page_54_Picture_808.jpeg)

![](_page_55_Picture_796.jpeg)

Note1. Counting values are replied on the values of primary side.

Note2. b21 and b24 become ON(1). b16 to b19 of digital inputs are reflected at the present state.

Note3. b23, b28 to b31 become ON(1).